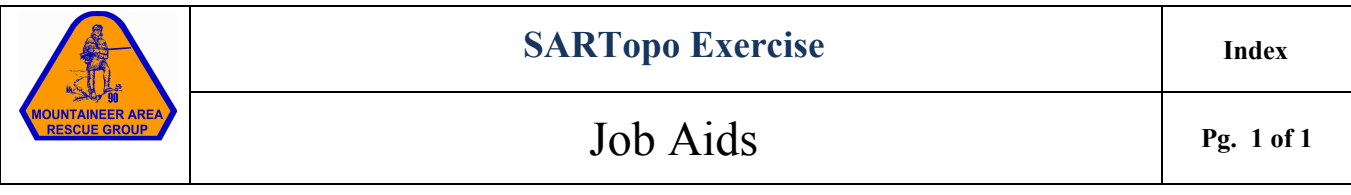

This document contains job aids that were developed for a search exercise hosted by Mountaineer Area Rescue Group and the Appalachian Search and Rescue Conference November 16-18, 2018. The steps include information specific to that exercise. Errors are known to exist.

This work is licensed under the Creative Commons Attribution-ShareAlike 4.0 International License. To view a copy of this license, visi[t http://creativecommons.org/licenses/by-nc-sa/4.0/](http://creativecommons.org/licenses/by-nc-sa/4.0/%20) or send a letter to Creative Commons, PO Box 1866, Mountain View, CA 94042, USA.

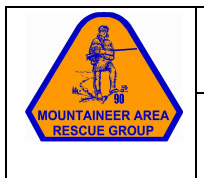

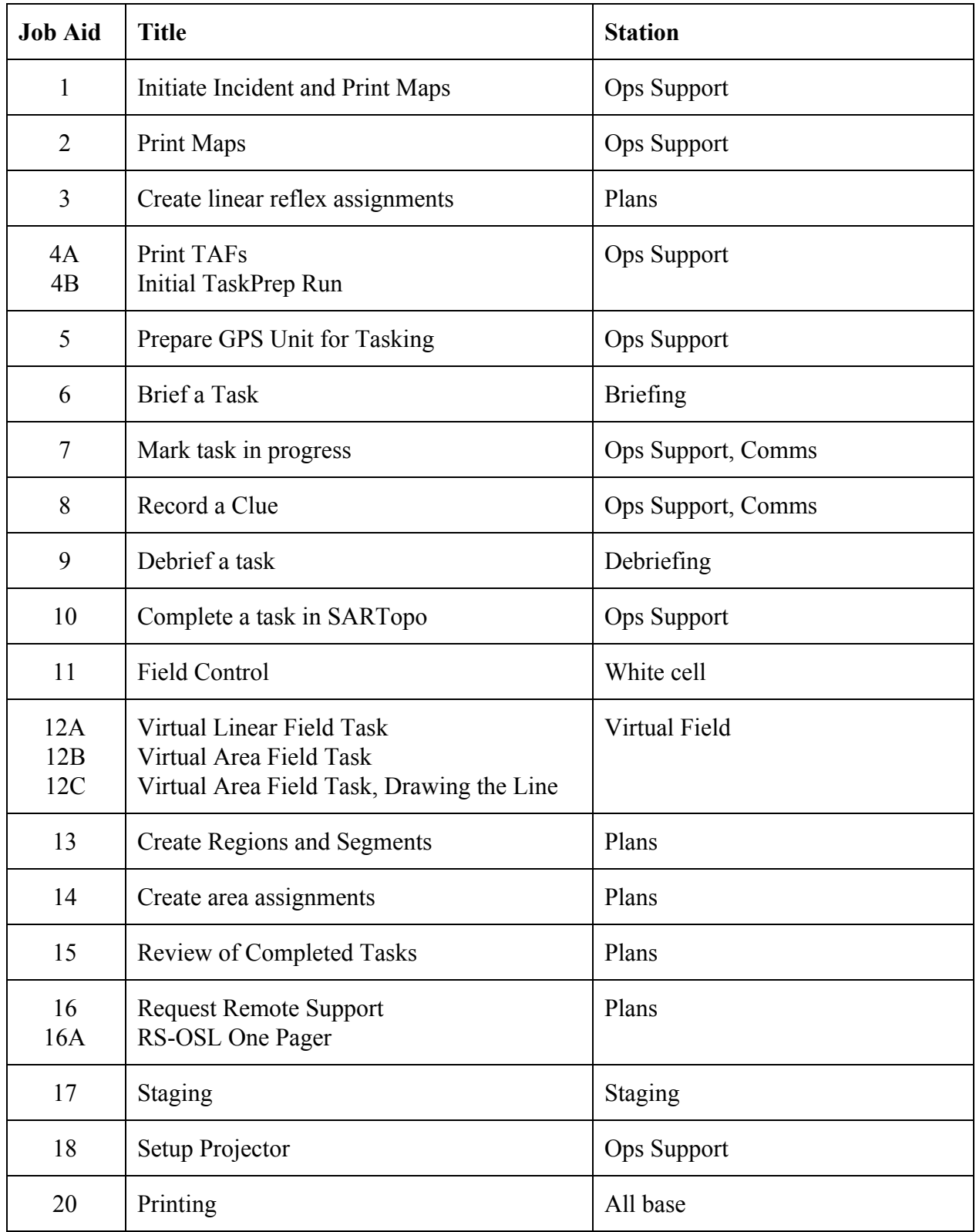

# Assignment Job Flow

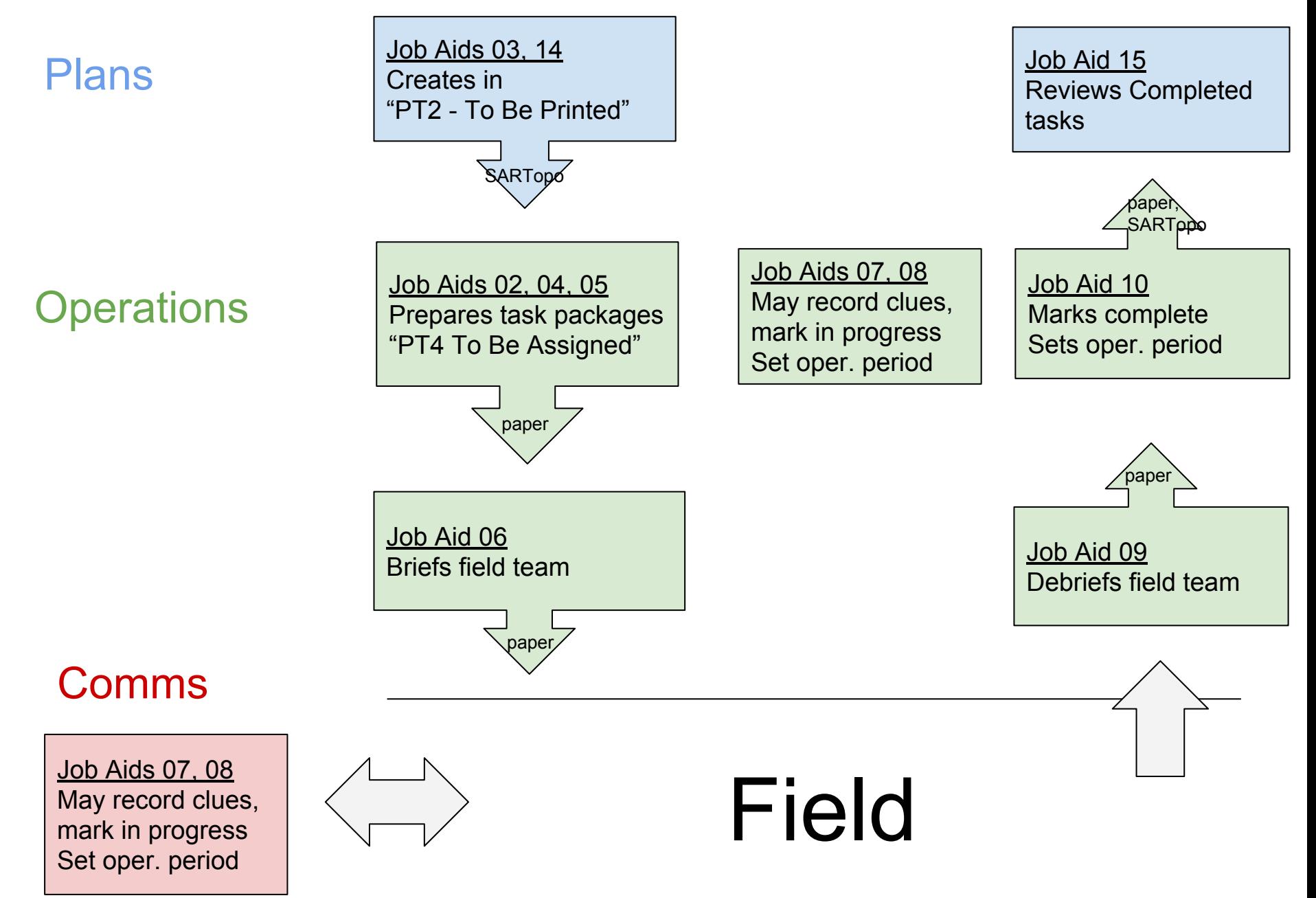

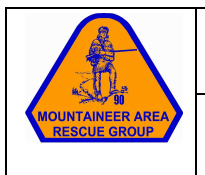

# Initiate Incident and Print Maps **Pg.** 1 of 1

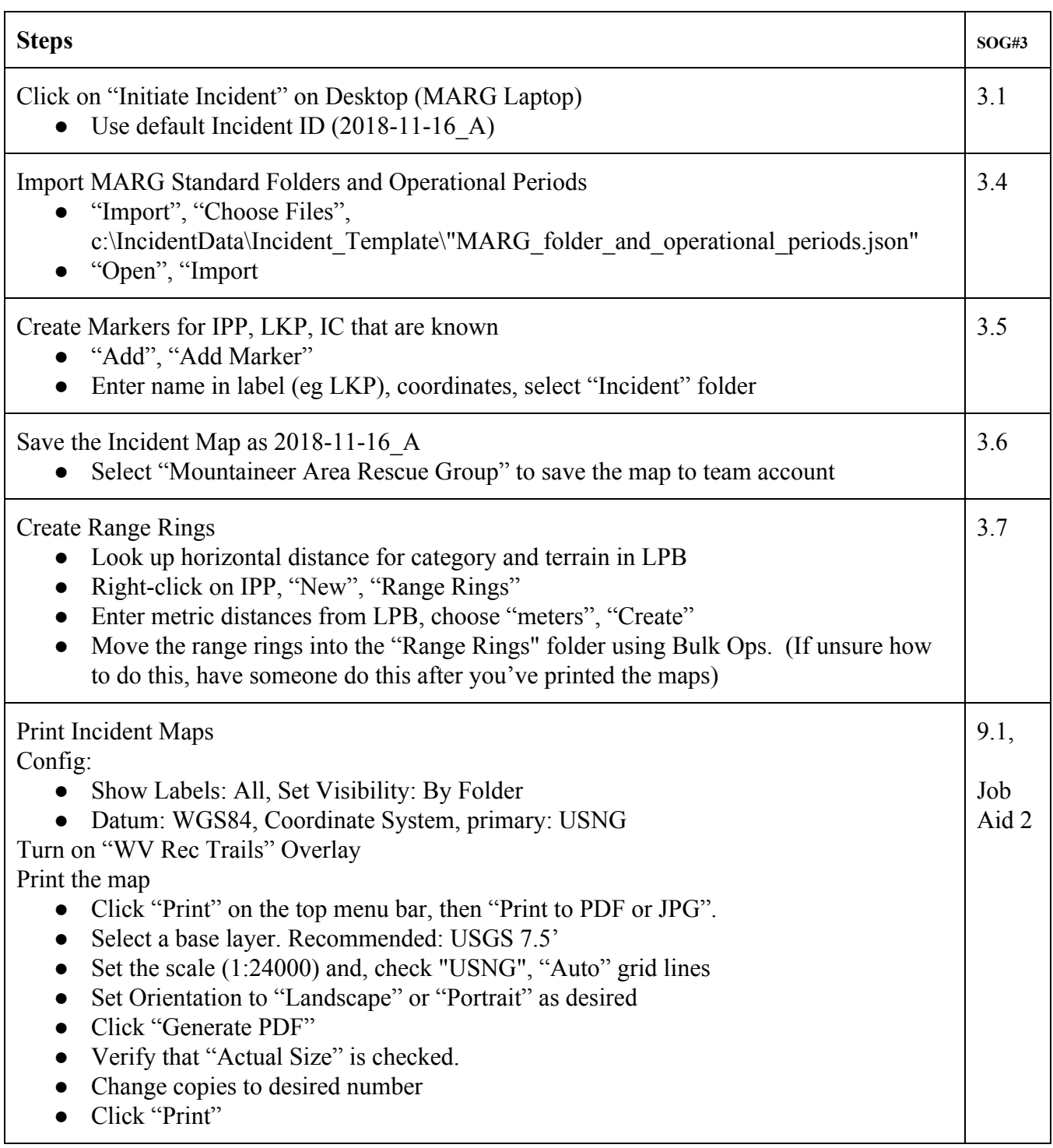

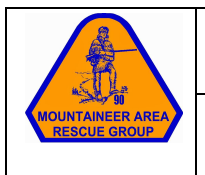

# Initiate Incident and Print Maps **Pg.** 1 of 1

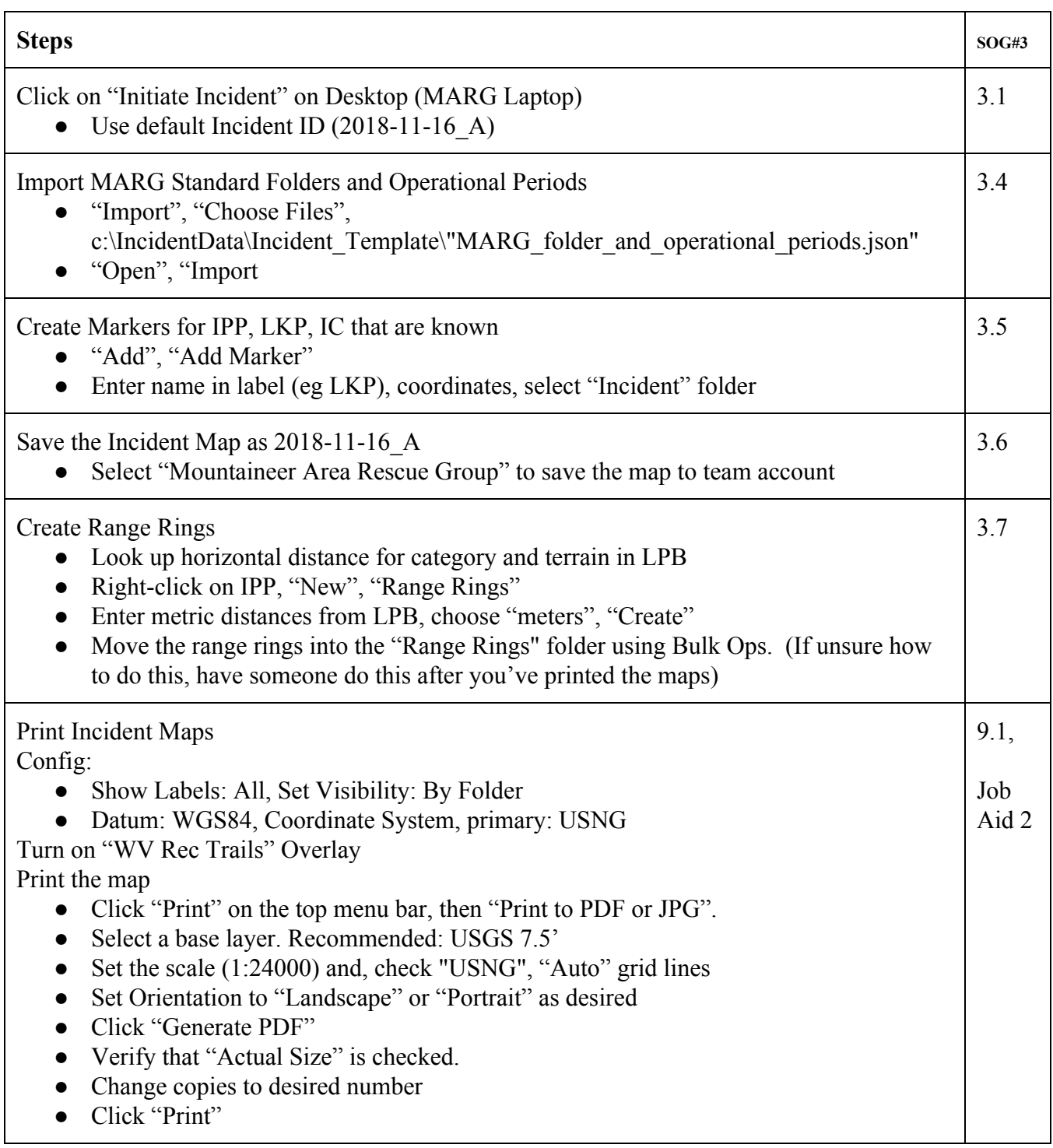

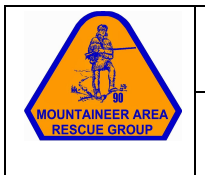

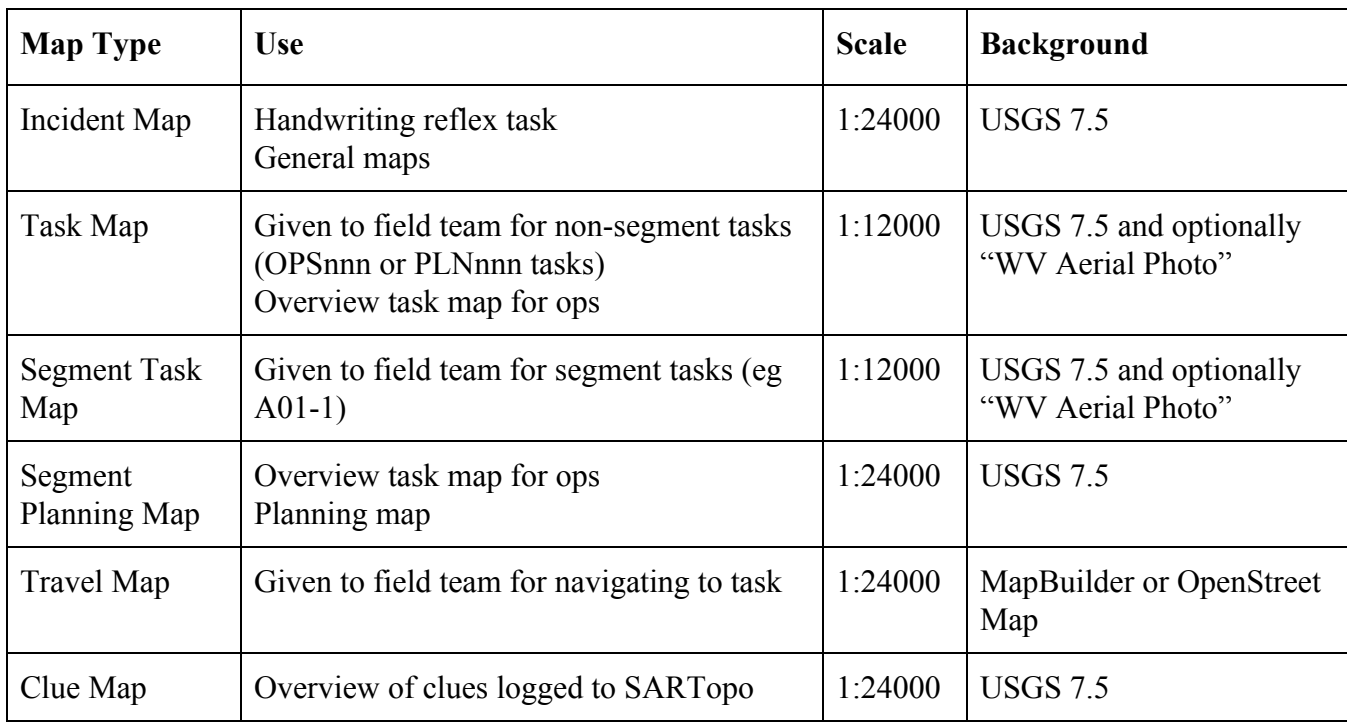

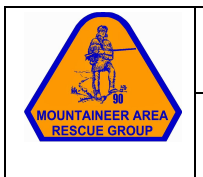

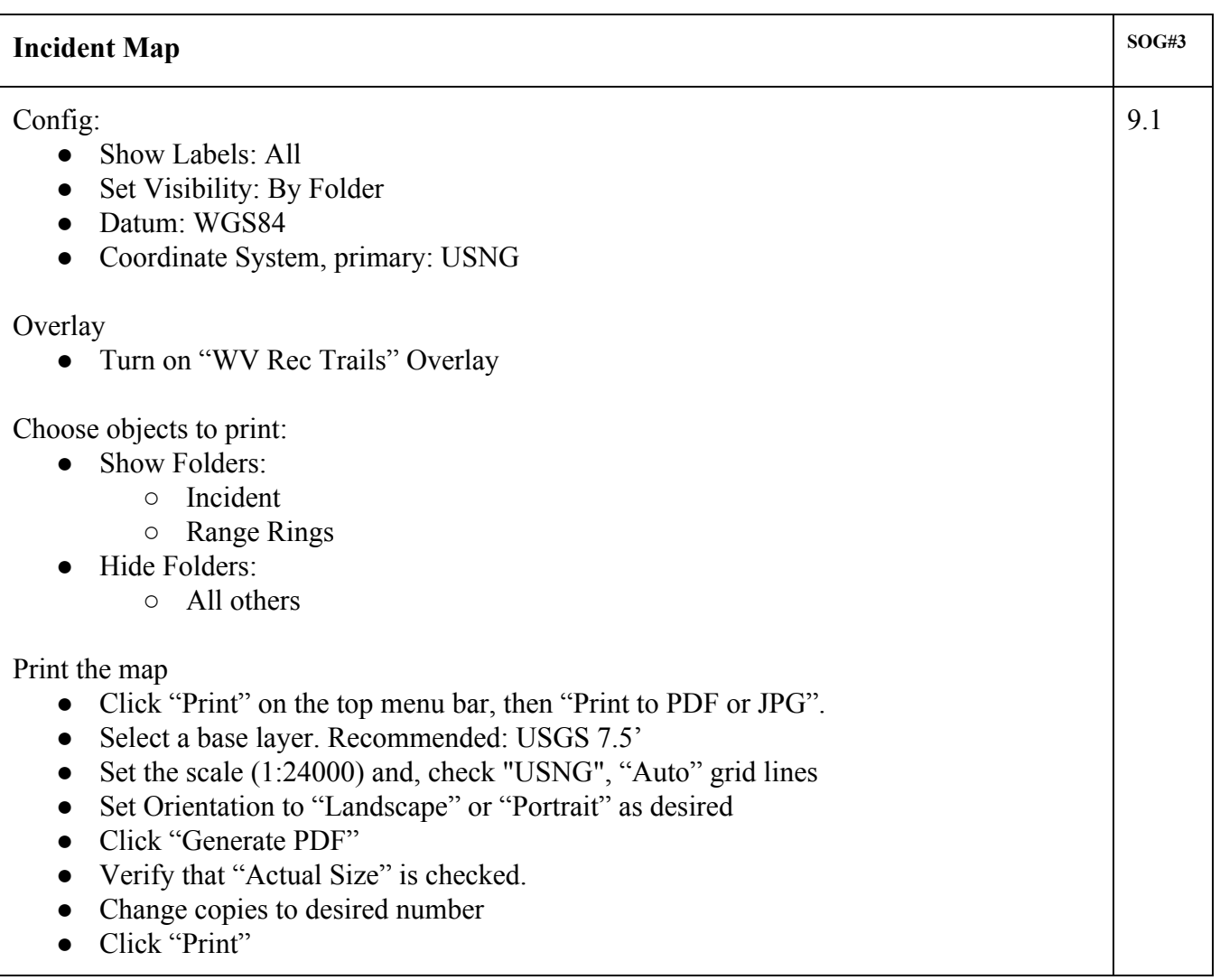

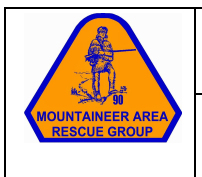

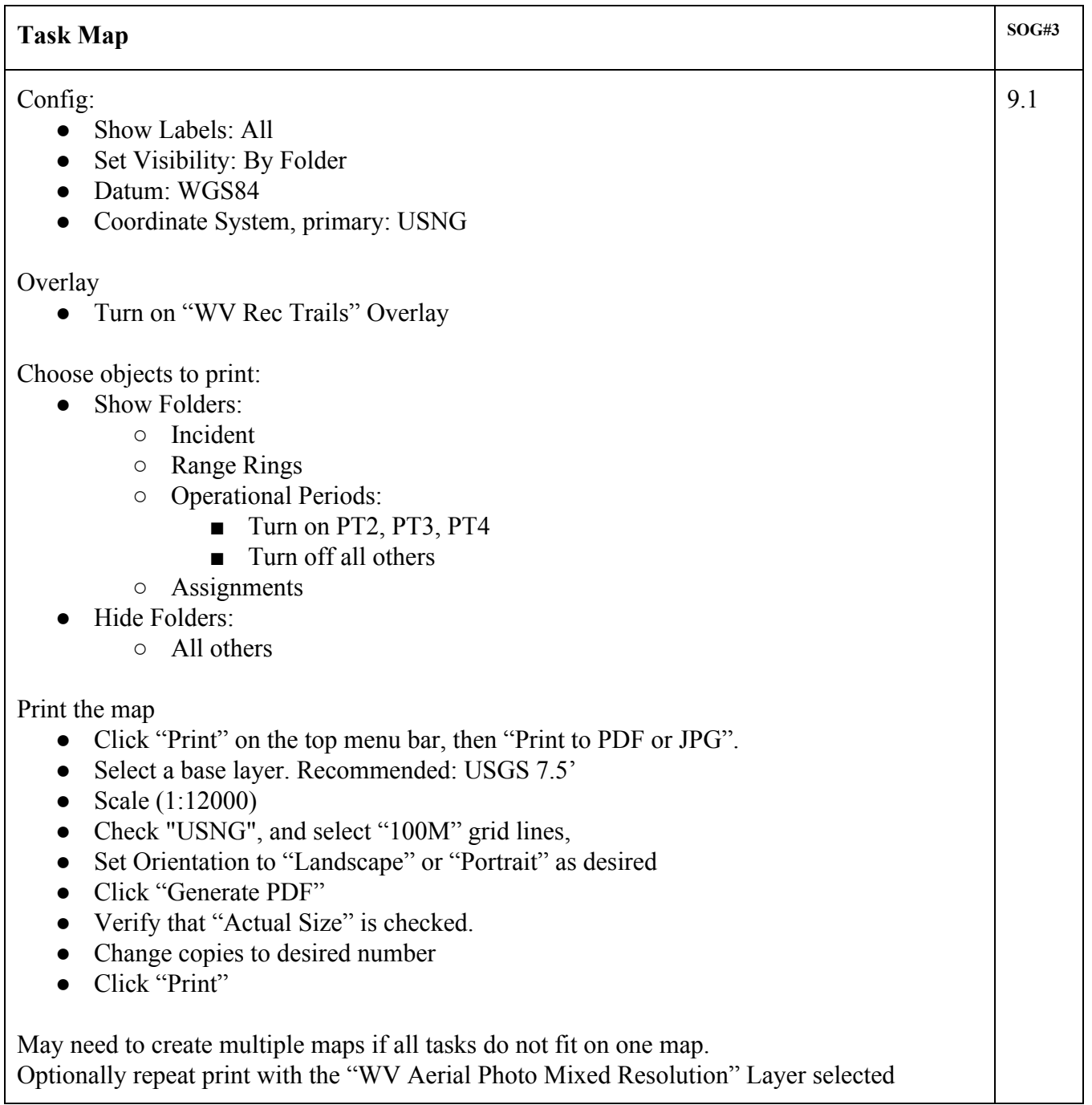

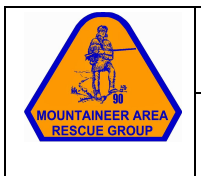

### **Print Maps Pg.** 4 of 7

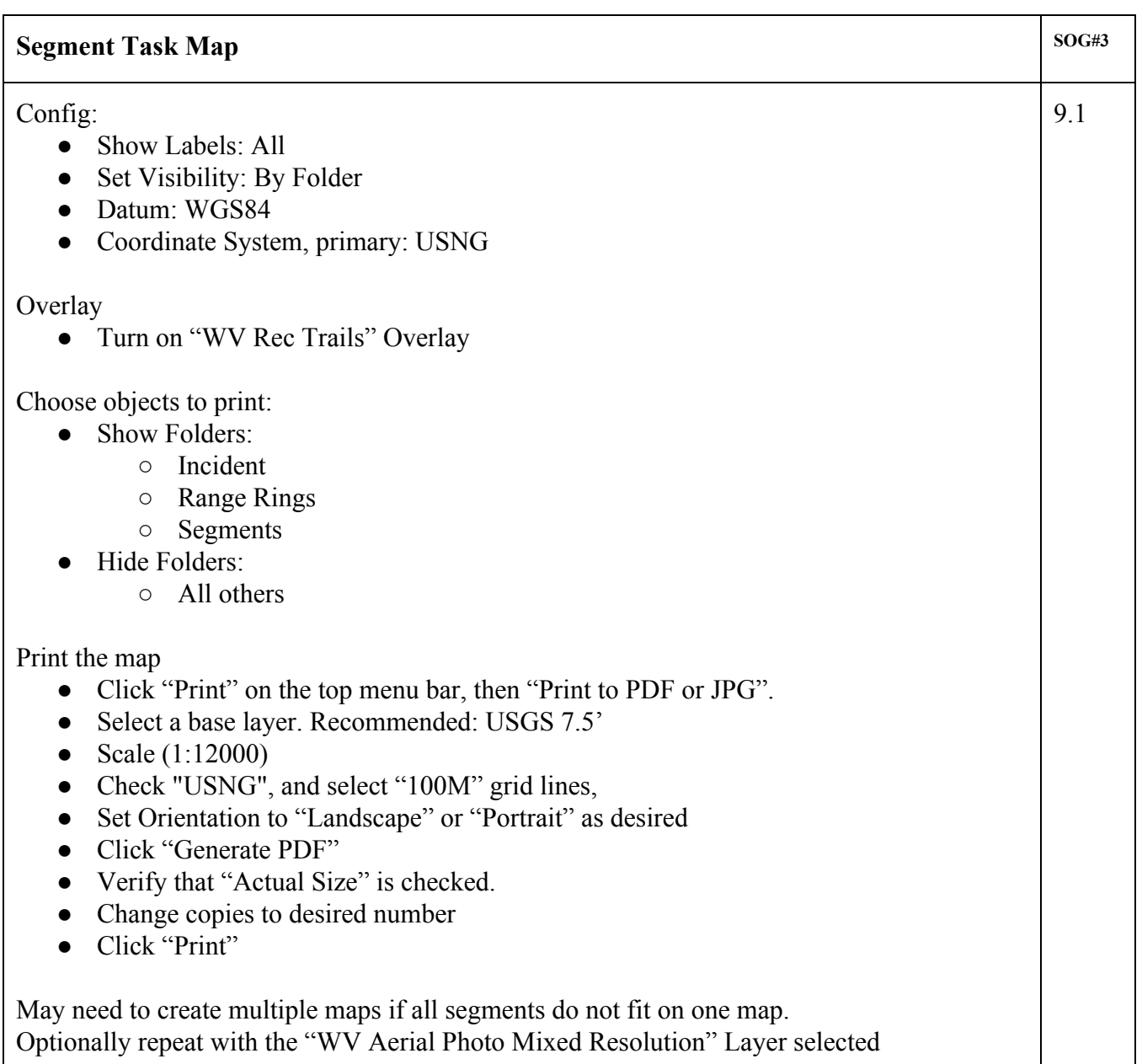

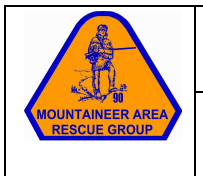

### **Print Maps Pg.** 5 of 7

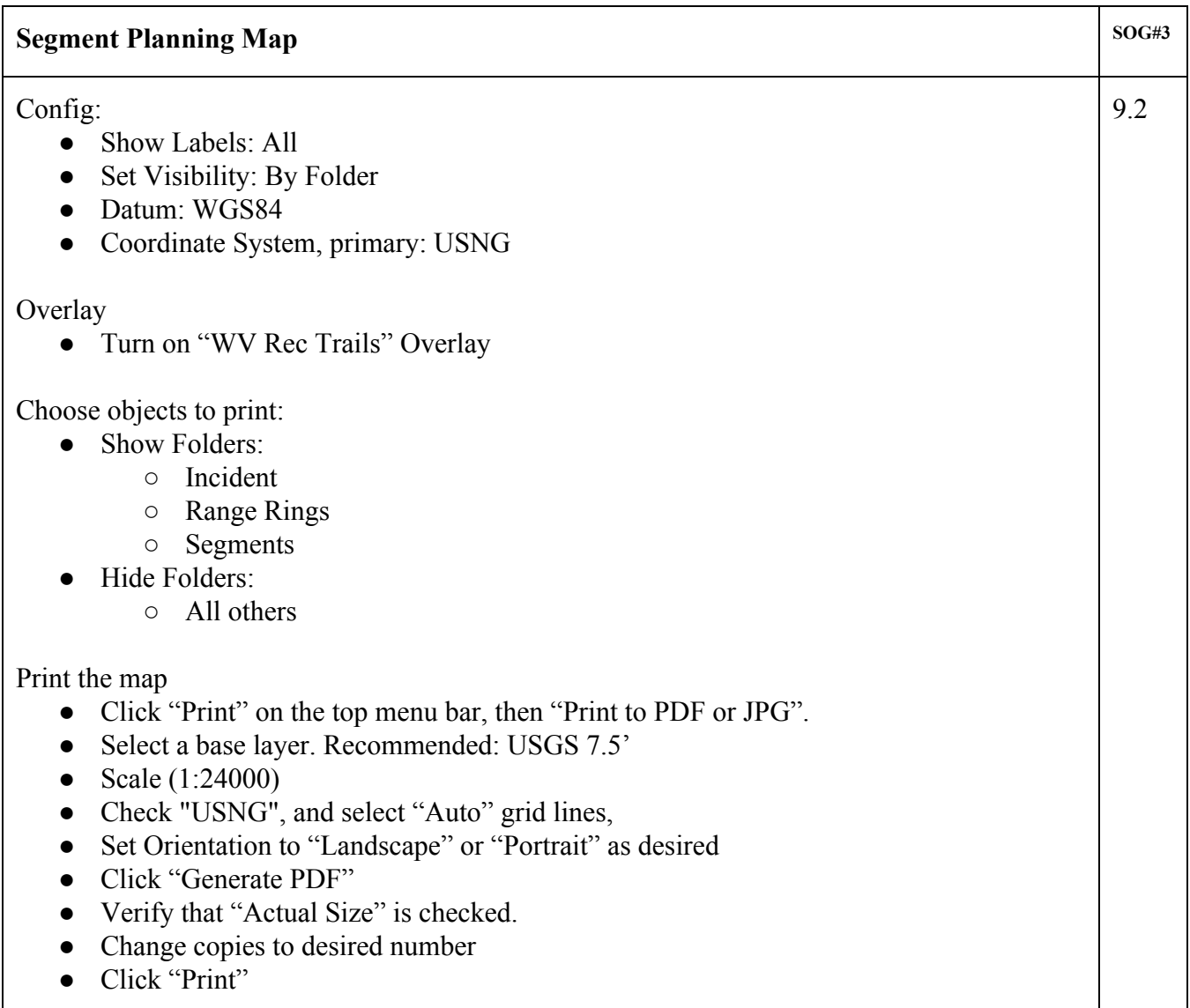

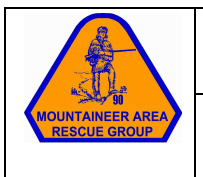

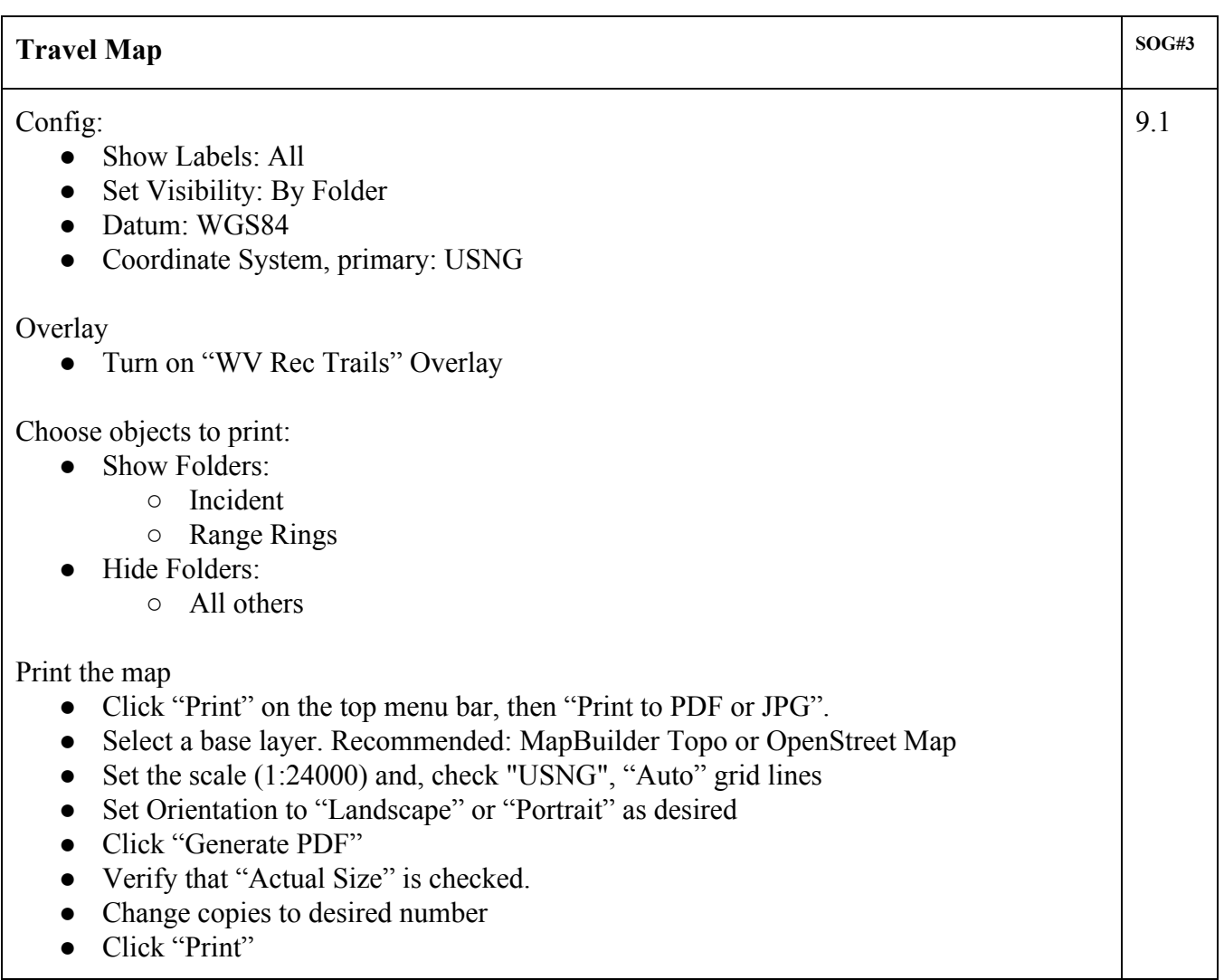

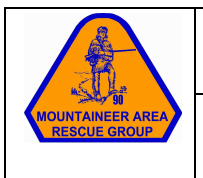

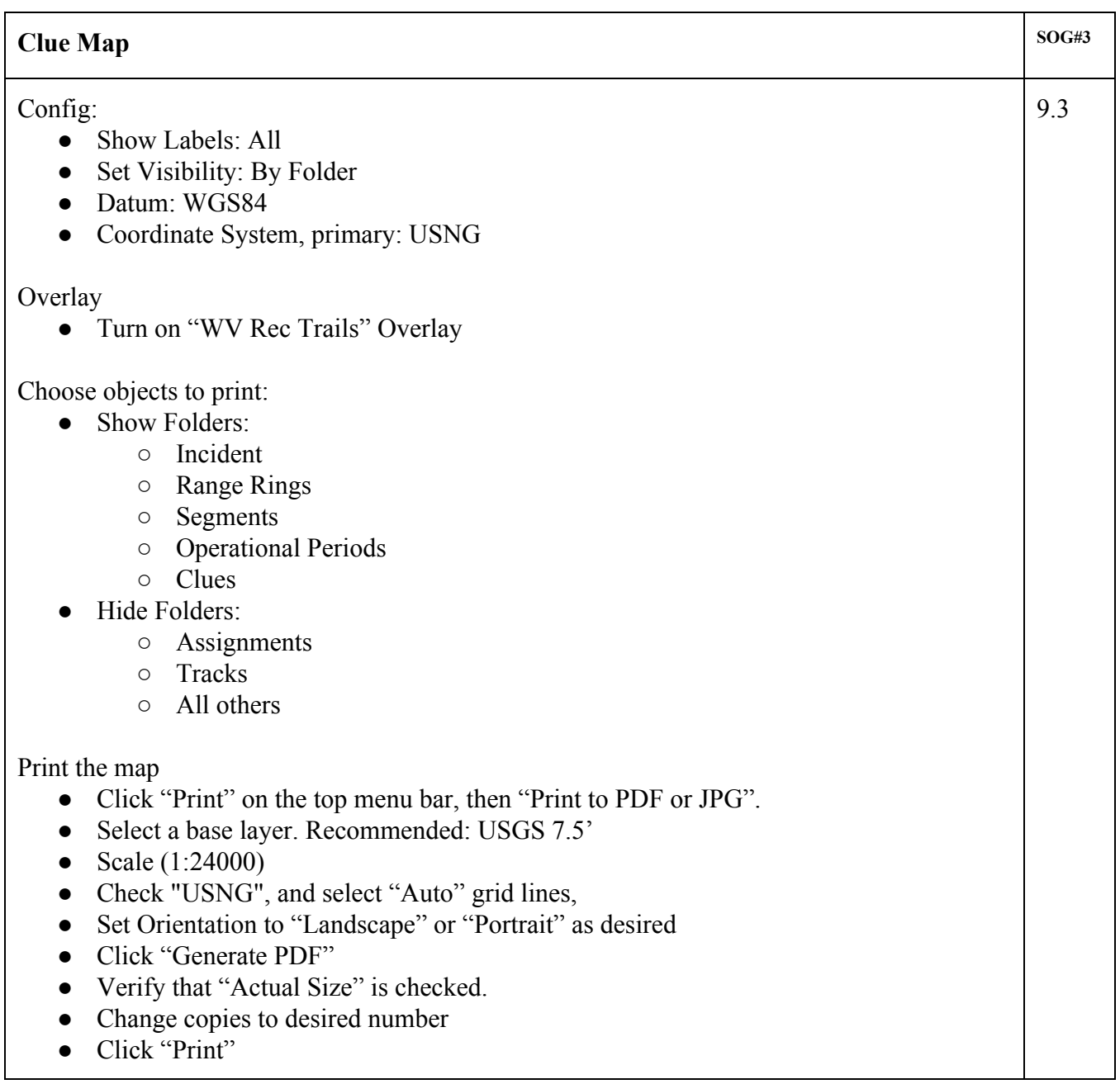

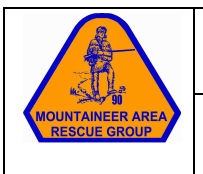

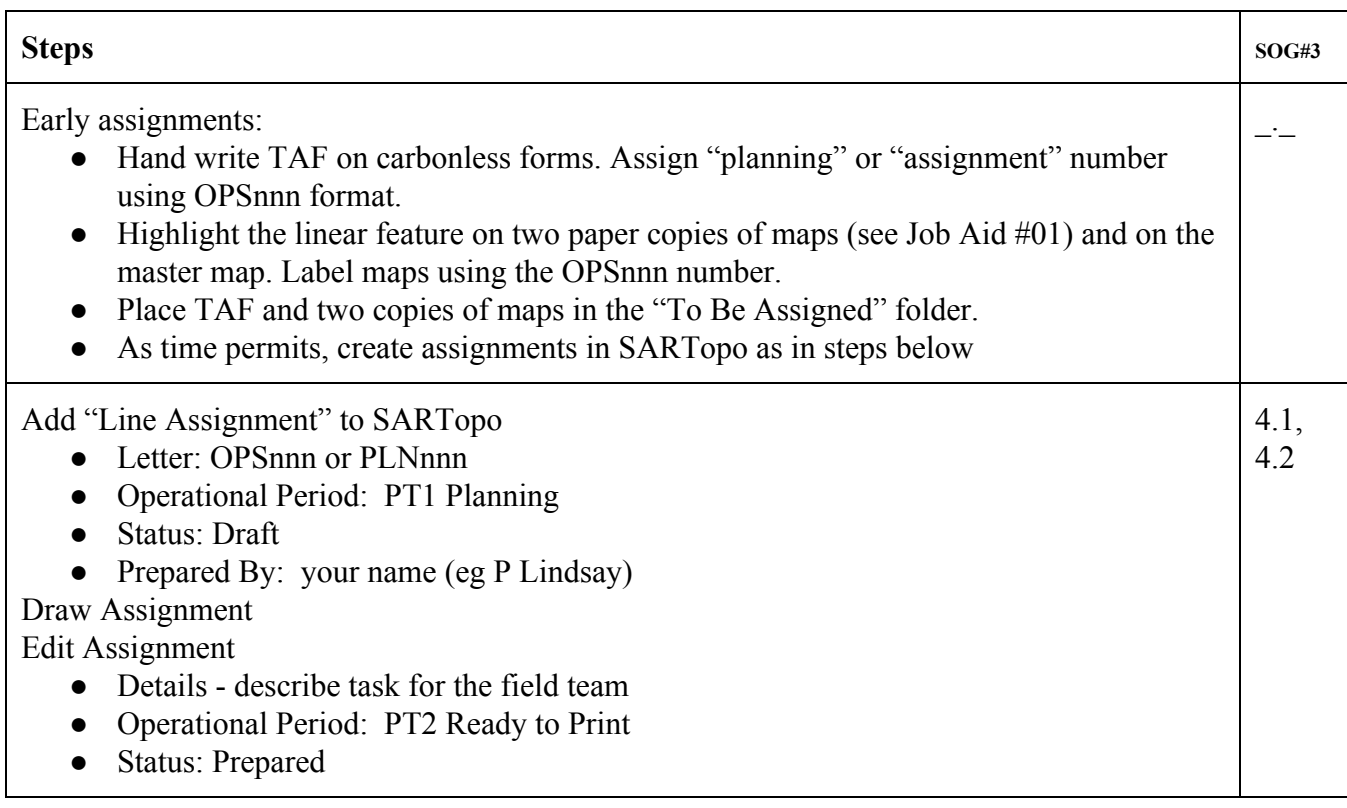

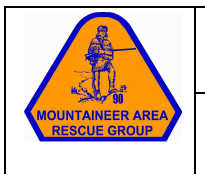

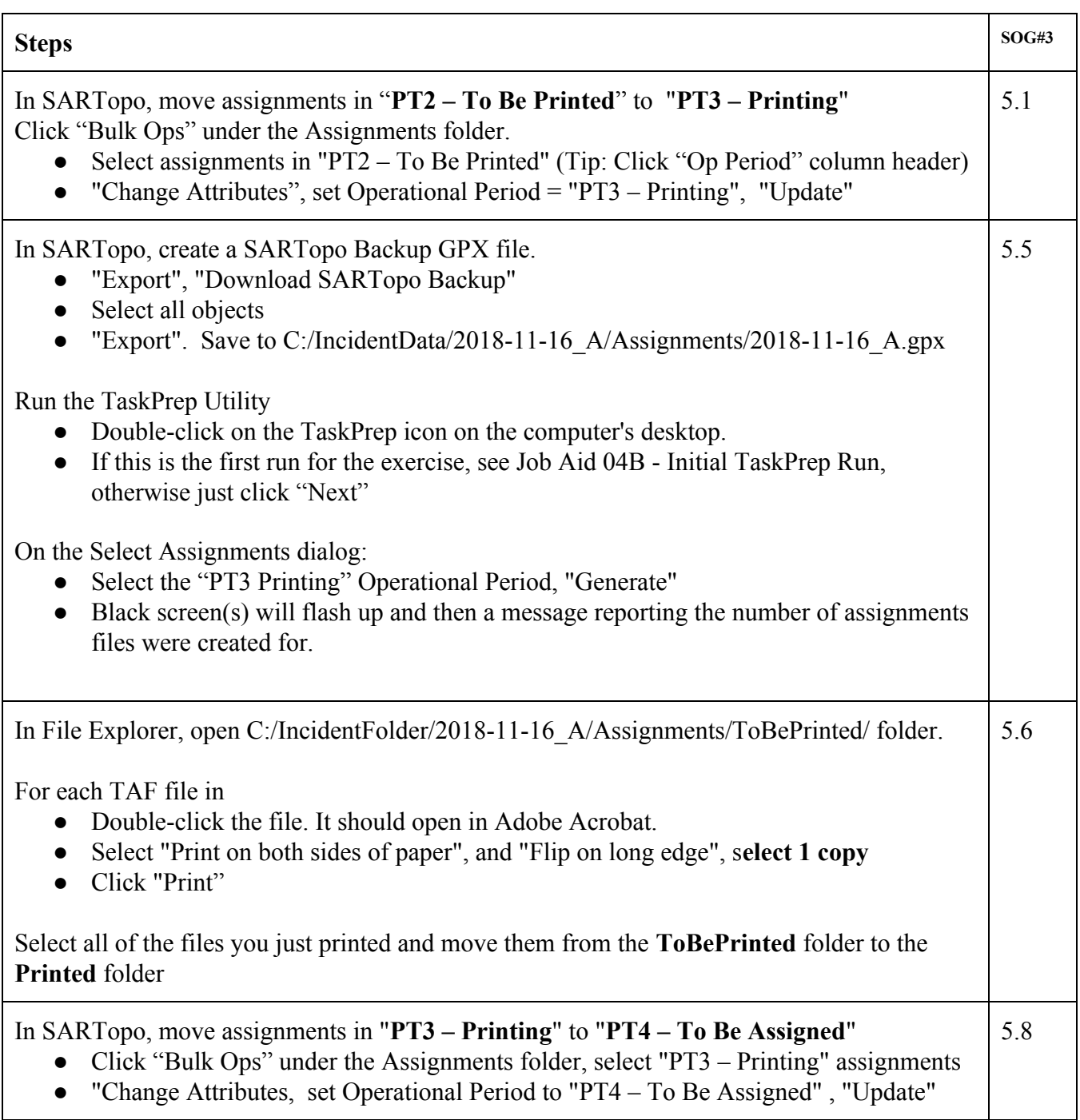

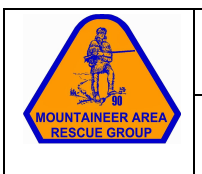

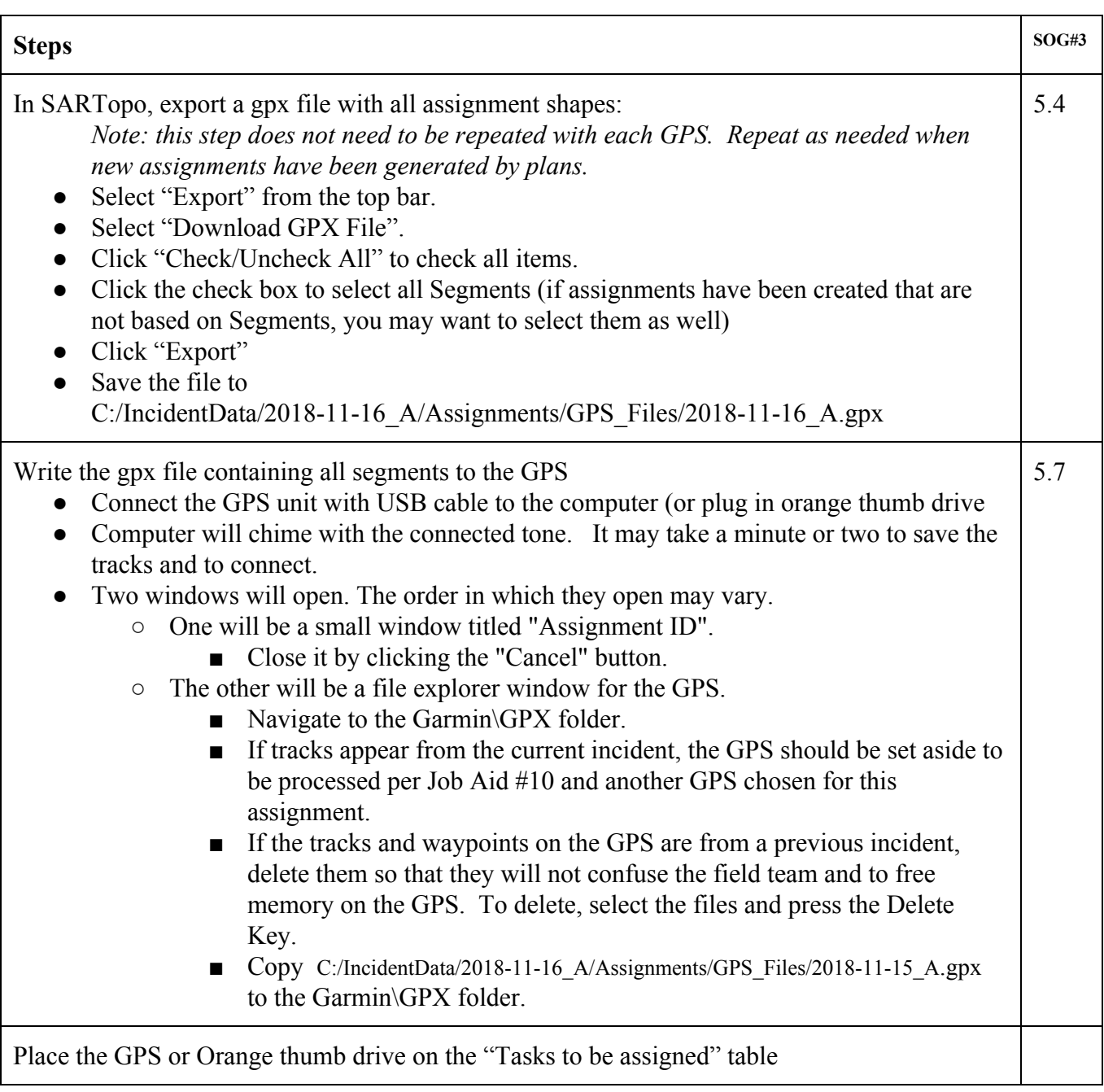

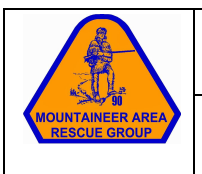

# Prepare GPS Unit for Tasking Pg. 1 of 1

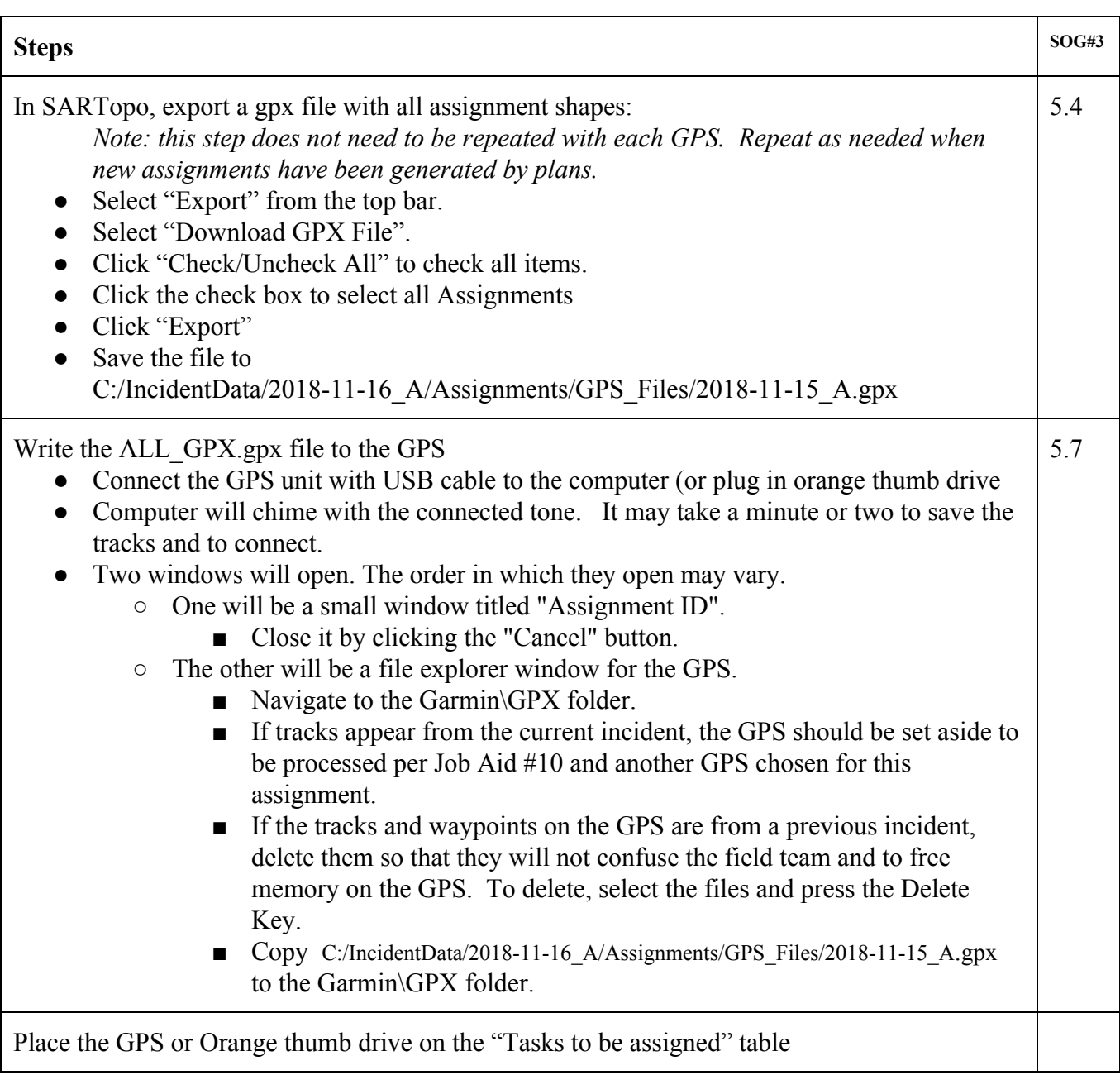

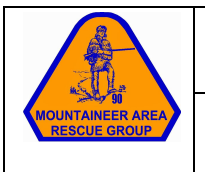

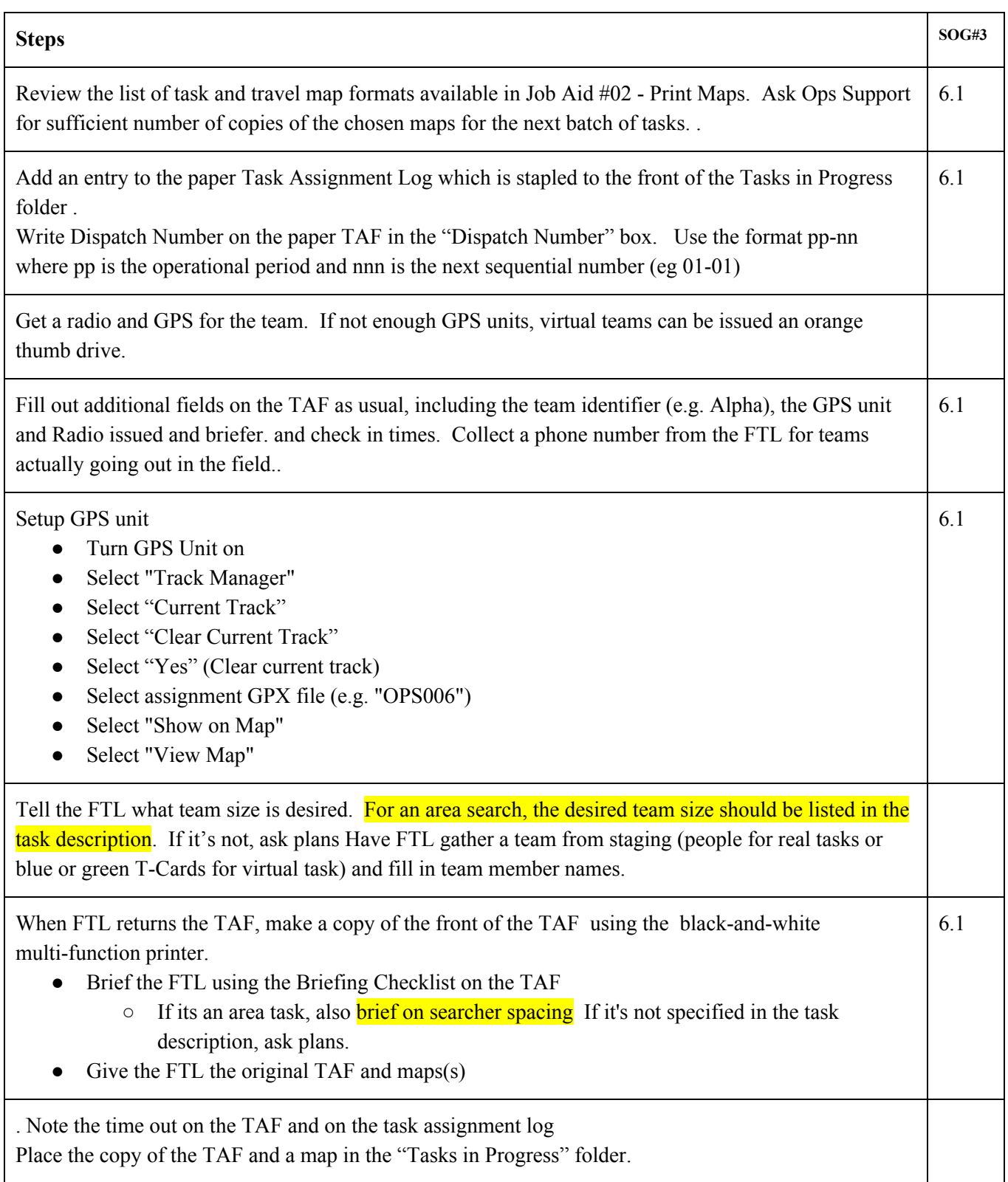

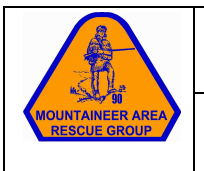

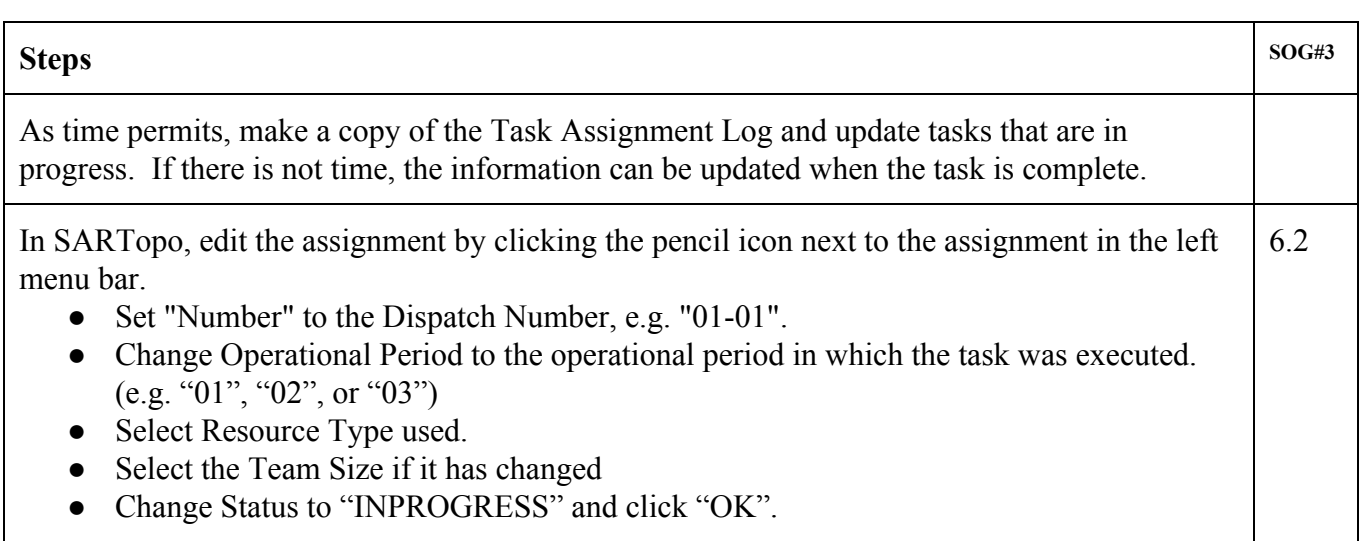

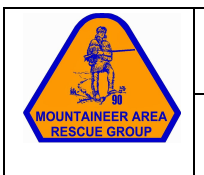

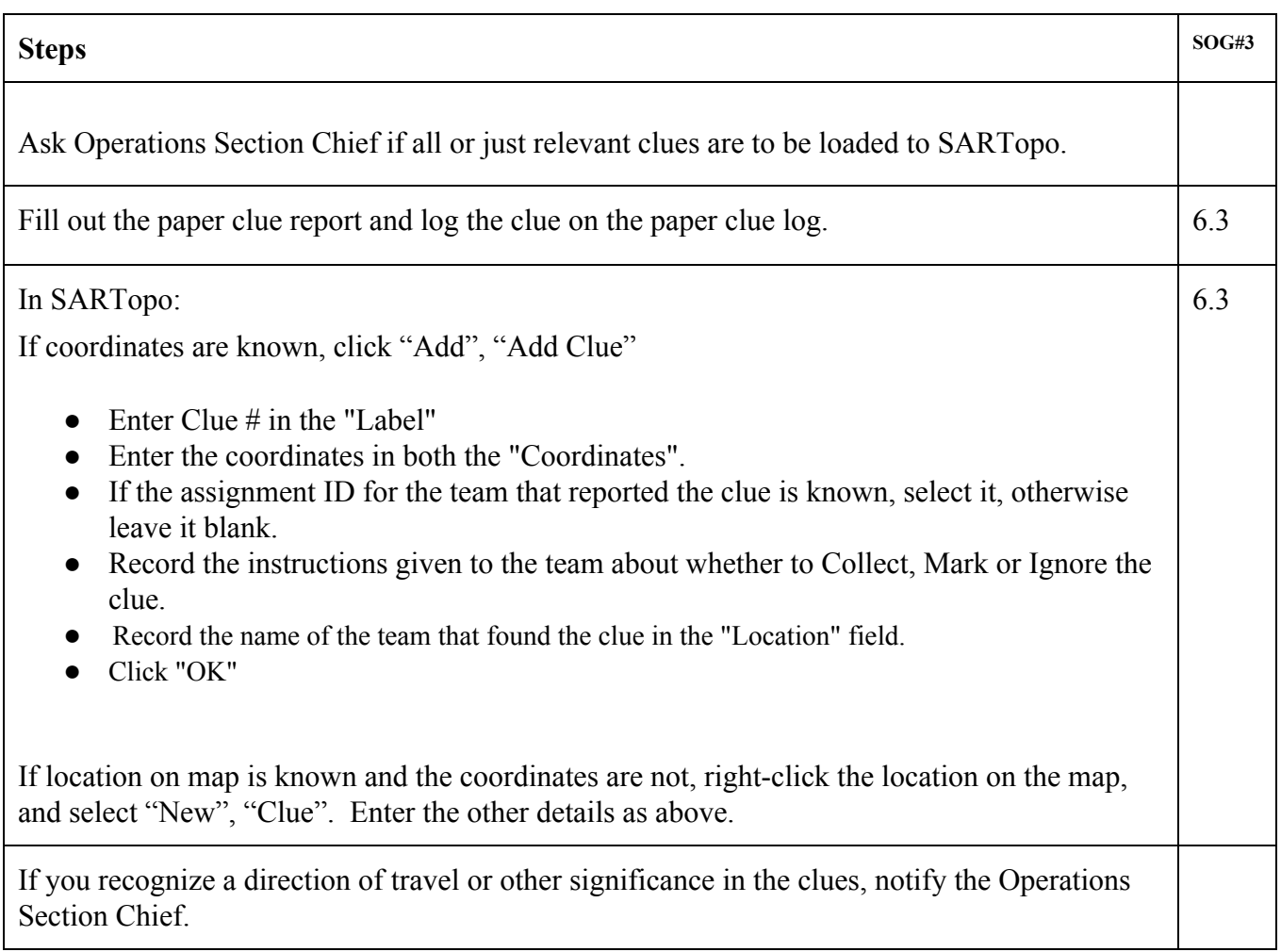

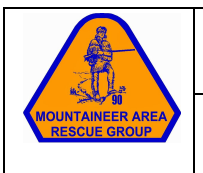

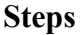

Log "Time In" on Task Log and TAF

Obtain a blank debrief form and debrief the team.

Attach the debrief form to the base copy of the TAF. Return the original to the FTL.

*● Do we want to collect subjective POD?*

Place GPS Unit and TAF with debrief form on completed tasks table

Instruct FTL to return to staging and have all of their resources (including virtual) made "available" if has not already done so.

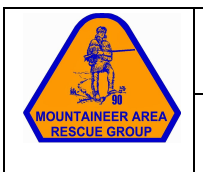

# Complete a task in SARTopo Pg. 1 of 2

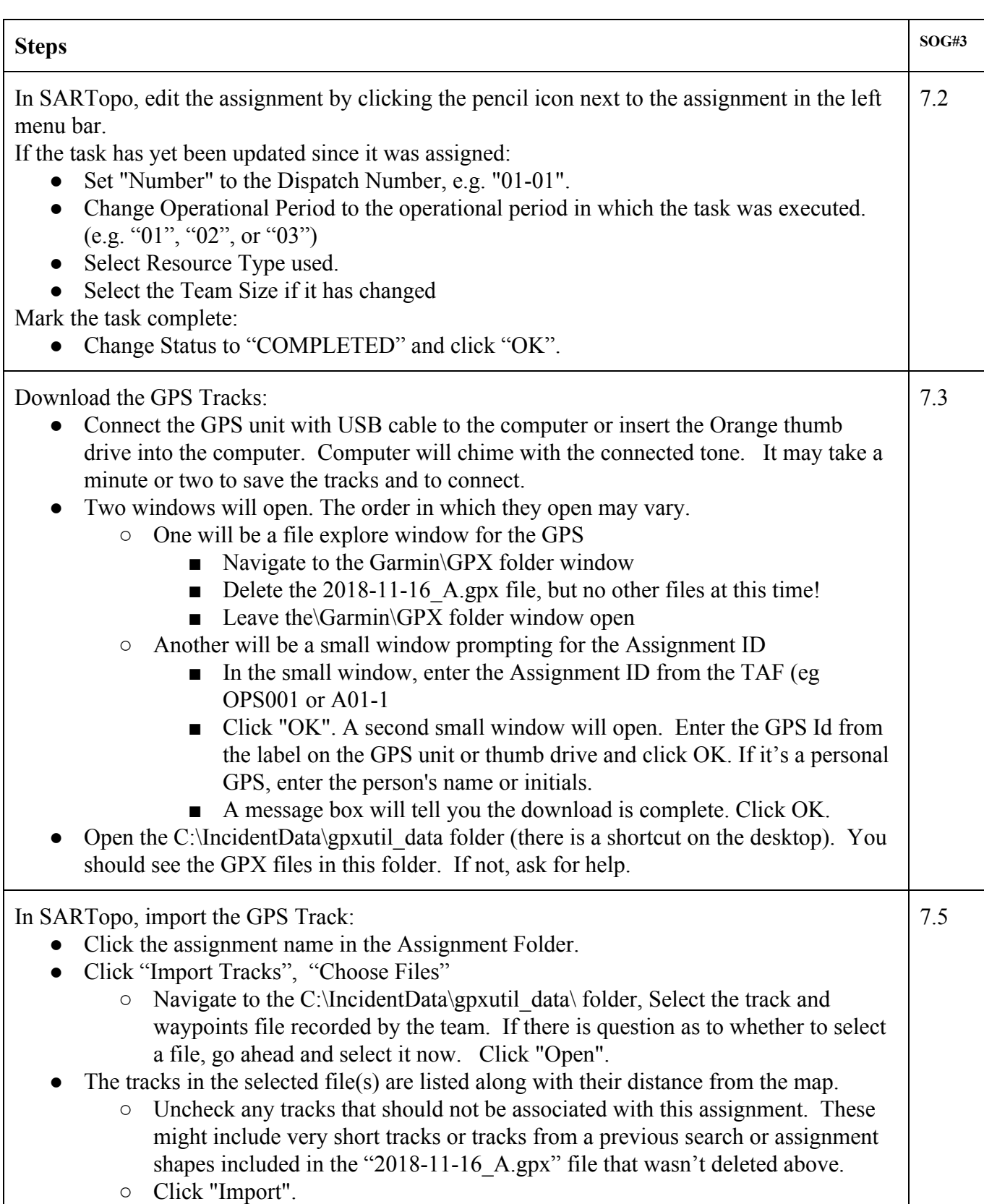

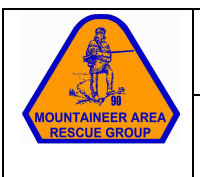

# Complete a task in SARTopo **Pg. <sup>2</sup> of <sup>2</sup>**

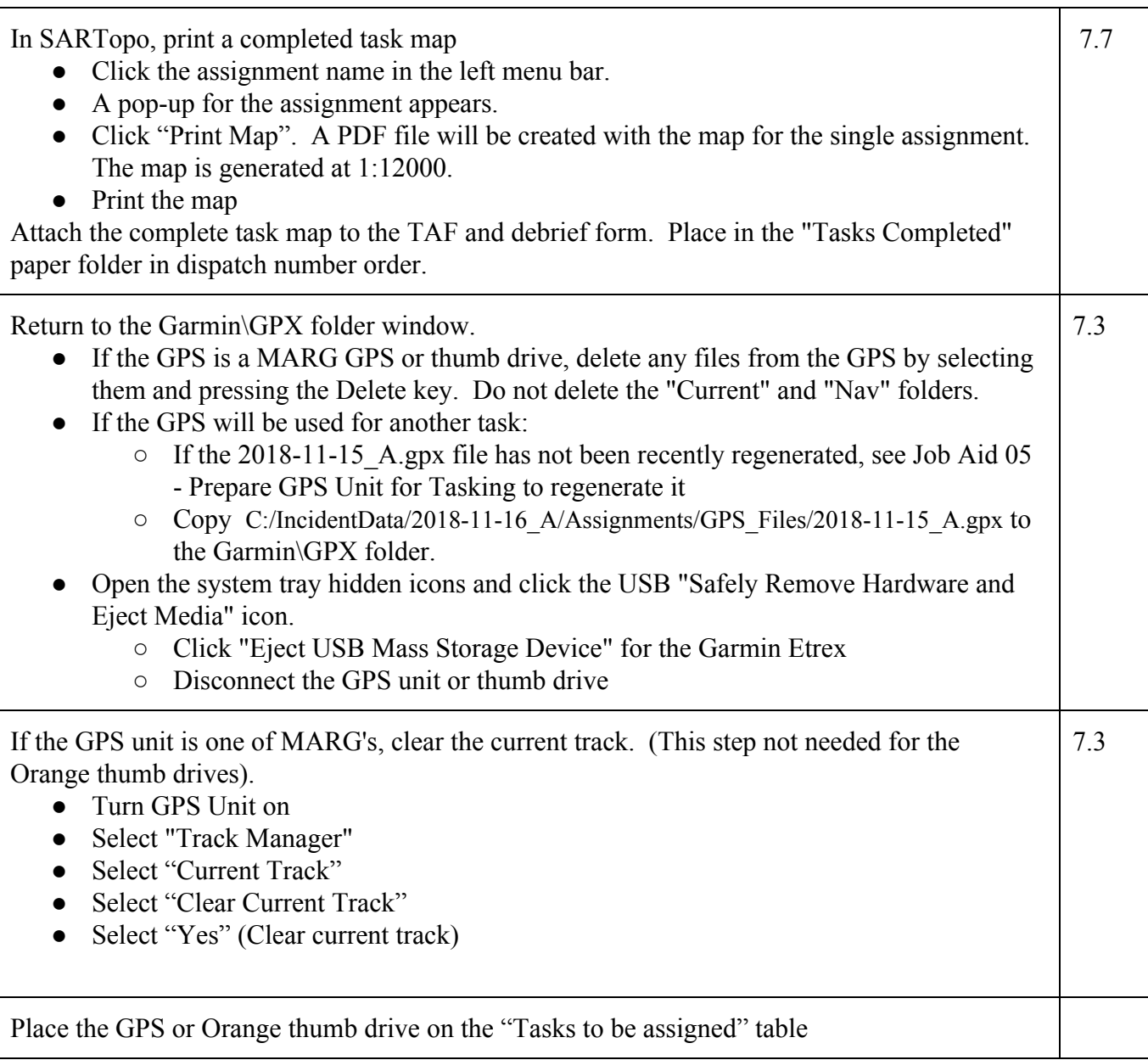

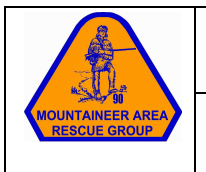

When an FTL has completed their track, go to their workstation and have them show you their track.

Look at their area spacing and number of searchers and make sure the line makes sense. There may be a teachable moment, but not all mistakes need to be corrected. Consider having the FTL create a "hole" in the searched area to give plans an "opportunity" to practice finding it.

#### **For area tasks:**

If FTL is comfortable with SARTopo, have them create a buffer to see if they passed over the area of a clue or subject, otherwise you can do it yourself. *Note that we should do this for more tasks than the ones we suspect are close, so the players don't get a hint that they might be close.*

- Ask them what their start line length is, or click on it to have SARTopo tell you
- Add, Add Buffer, enter half the start line length, click OK
- Label: "99-99 Buffer" where 99-99 is the task number, eg "02-01 Buffer"
- Check the "Snap to" menu in the upper right, if not already selected, select "Lines"
- Snap to their track

Optionally, you an export their track to a thumb drive and take it to a white cell computer and check it against plotted points.

#### **Here's an aid for helping decide if a detection was made:**

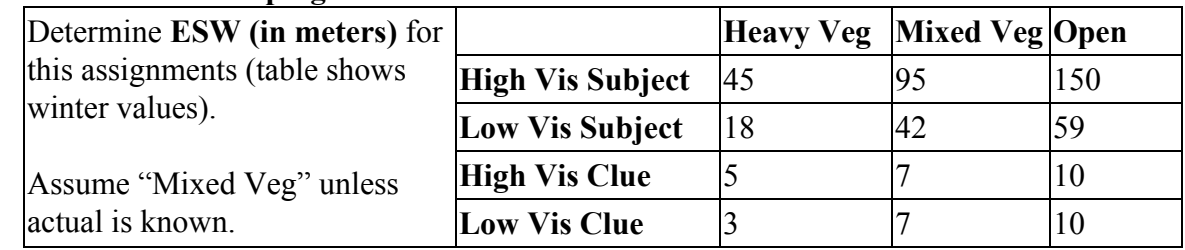

Coverage = Searcher Spacing / ESW

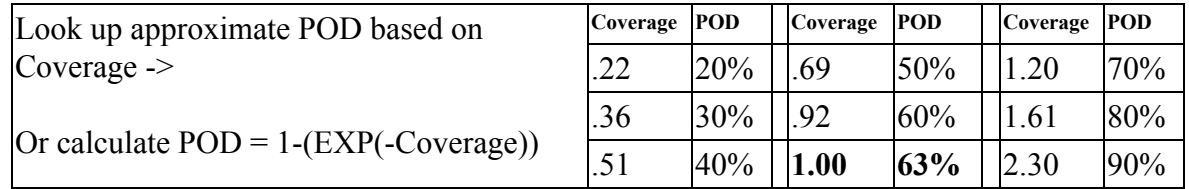

If a clue or subject was detected, give the FTL the coordinates and then have the team radio it in. Another teachable moment

Ask the FTL if they were successful in getting the track downloaded to the GPS and assist them or get assistance for them if not.

Have FTL proceed to debriefing.

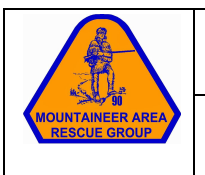

### $V$ irtual Field Task - Linear  $\vert$  **Pg.** 1 of 1

#### **Steps**

Go to SARTopo Virtual Field Workstation. It should be signed into SARTopo, centered on the general search area, with the USGS 7.5" background layer. Ask for help if needed.

Center the map on your search area. Tip: Click and drag the map around

**Draw a line** to represent the path of the team. See blue line in the example.

- Click Add, Add Line
- Label: "99-99 Track" where 99-99 is your task number, eg "01-01 Track"
- Single click the middle of the start line. Then single click for the each bend in the track. Double click to end the line.
- You can make the line any color

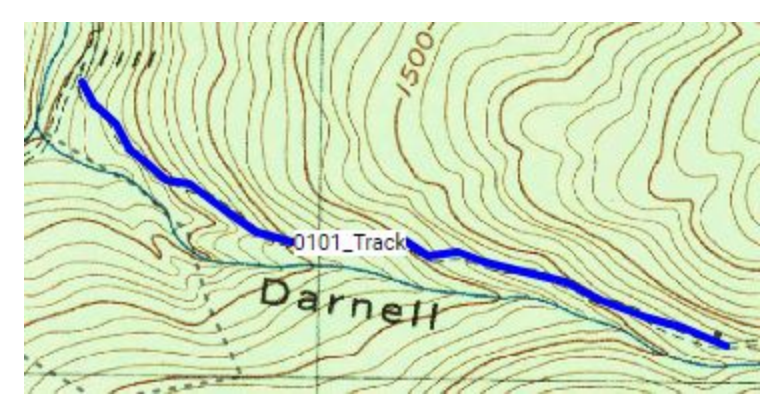

Export the track to the GPS or thumb drive given to you at briefing.

- Export
- Download GPX File
- Uncheck All
- Check your line, eg "02-01 Track"
- Navigate to "Garmin GPS", "Garmin","GPX"
- Click "Save"

Remove the GPS unit and take it, your TAF and map and your worksheet to Field Control. Do not delete your line from SARTopo.

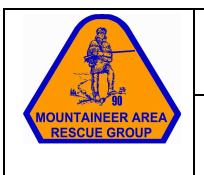

#### **Steps**

Calculate length of search line:

● **Number of searchers** X **spacing between searchers** (from briefing or TAF)

Go to SARTopo Virtual Field Workstation. It should be signed into SARTopo, centered on the general search area, with the USGS 7.5" background layer. Ask for help if needed.

Center the map on your search area. Tip: Click and drag the map around

Consider terrain and decide where to start the team.

**Draw the start line** for the team (red line in the example). See "Job Aid 12C - Virtual Areal Field Task, Drawing the Line" for help drawing a line.

- Label: "**99-99 Star**t" where 99-99 is your task number, eg "02-01 Start"
	- **Length** should approximate the length calculated in the first step above.

**Draw a 1km line** to represent the path of the middle searcher. Start in the middle of the line drawn in the previous step and draw sweeps about a search line apart. See blue line in the example.

- Label : Label: "**99-99 Track**" where 99-99 is your task number, eg "02-01 Track"
- **Length** should be approximately **1km**

*Note: If the maps is getting cluttered and you're having difficulty drawing, ask for help.*

Export the track to the GPS or thumb drive given to you at briefing.

- Export
- Download GPX File
- Uncheck All
- Check your line, eg "02-01 Track"
- Navigate to "Garmin GPS", "Garmin","GPX"
- Click "Save"

Remove the GPS unit and take it, your TAF and map and your worksheet to Field Control. Do not delete your lines from SARTopo.

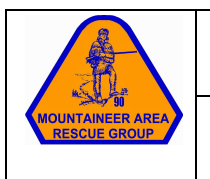

**Draw the start line** for the team (red line in the example). Draw a line to indicate where the search team would line up to start. See the red line to the right.

Watch the display in the upper right hand corner above the map to verify line is the desired approximate length of the search line from the first step above.

- Click Add, Add Line
- Label: "99-99 Start" where 99-99 is your task number, eg "02-01 Start"
- Single click to start the line, double click to end.
- You can make the line any color

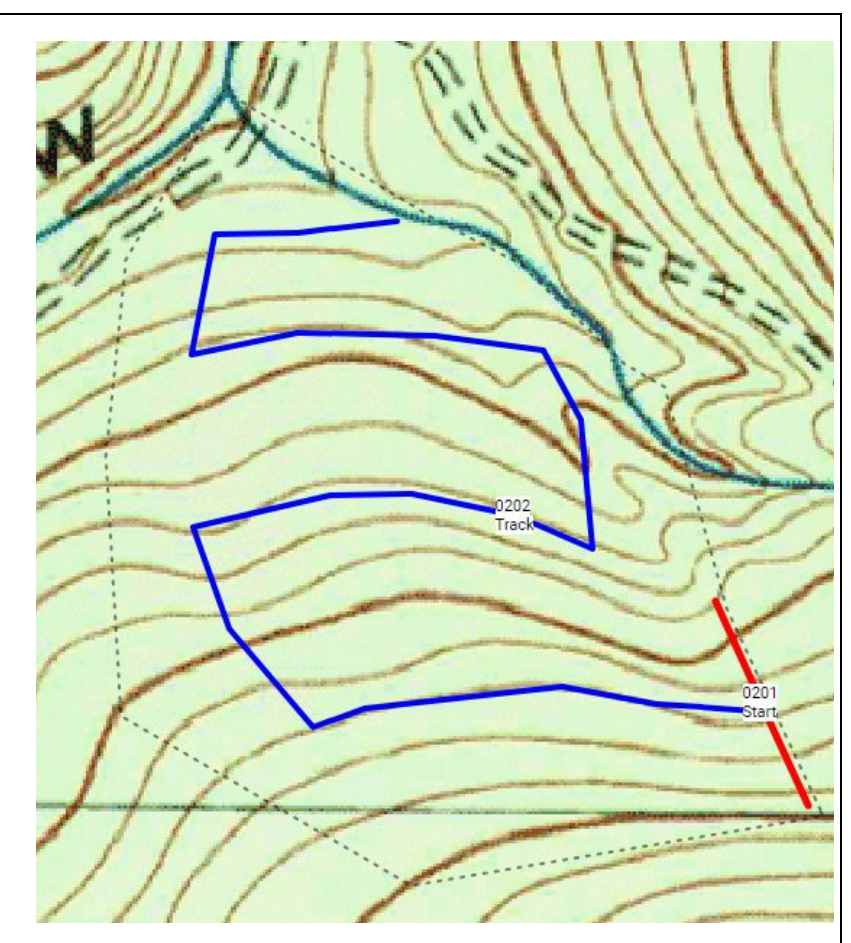

**Draw a 1 km line** to represent the path of the middle searcher. Start in the middle of the line drawn in the previous step and draw sweeps about a search line apart. See blue line above.

- Add, Add Line
- Label : Label: "99-99 Track" where 99-99 is your task number, eg "02-01 Track"
- Single click the middle of the start line. Then single click for the each bend in the track. Double click to end the line when it is about 1 km long.
- You can make the line any color

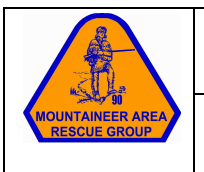

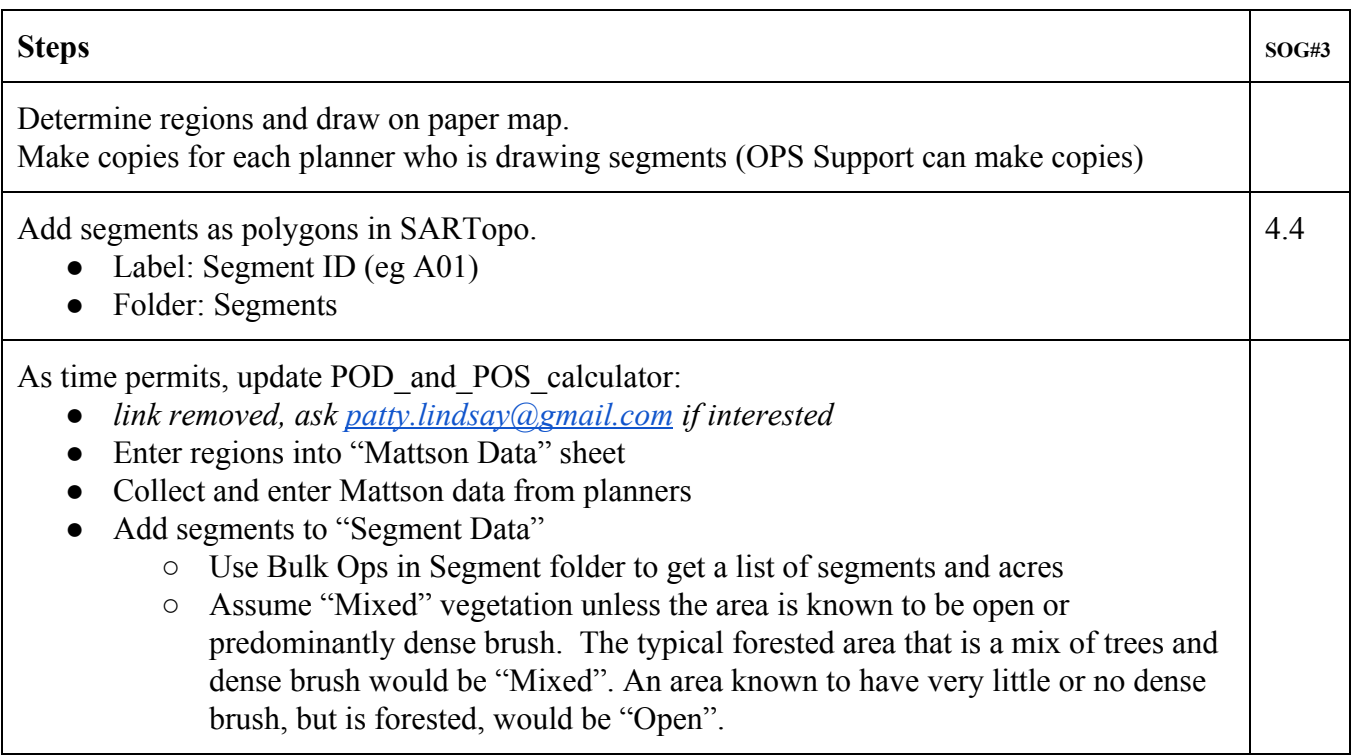

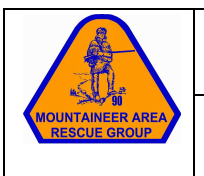

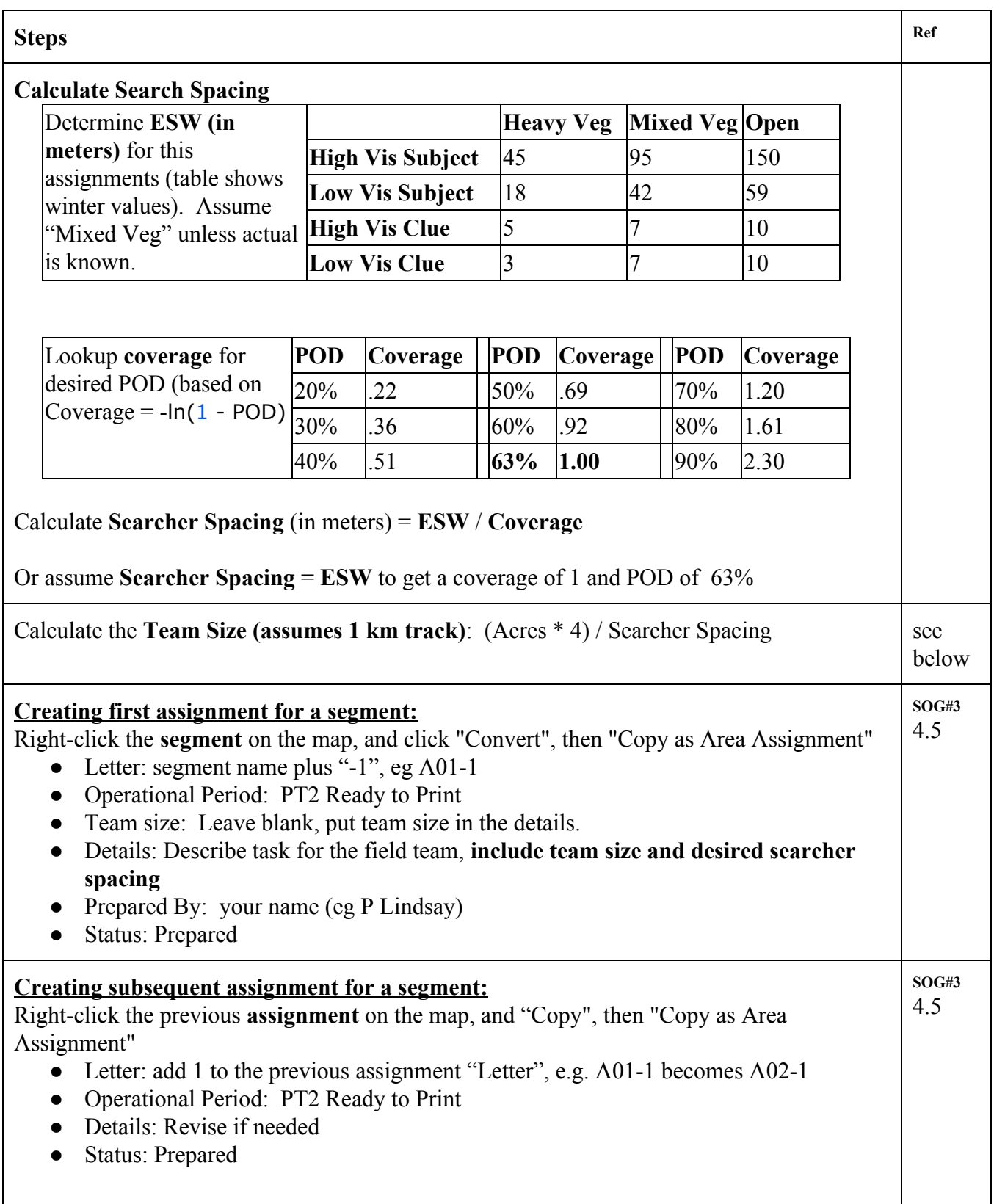

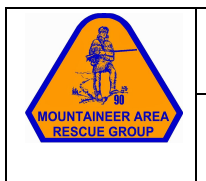

#### **Team Size calculation based on:**

Team Size =  $\text{area} / (\text{track length} * \text{searcher spacing})$ 1 acre =  $4047 \text{ m}^2$ track length assumed to be 1km

Team Size

 $=$  area / (track length  $*$  searcher spacing)

 $=$  (Acres \* 4047 m<sup>2</sup>)/ (1000m \* searcher spacing)

 $= (Acres * 4.047) / searcher spacing$ 

#### **FOR THIS SCENARIO (not all scenarios!):**

If searcher spacing is assumed to be roughly 40m (ESW for low vis subject in winter, mixed vegetation in winter is 42m), a desired track length of 1km, and a desired POD of 63%, or coverage of 1.00, a rough calculation is:

Searcher spacing =  $ESW \sim 40m$ Team Size =  $(\arccos * 4) / 40$  $=$  acres / 10

**● Divide acres by 10 to get number of searchers**

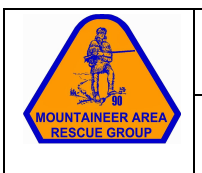

### Review of Completed Tasks **Pg. <sup>1</sup> of <sup>2</sup>**

#### **Steps**

In the Completed Tasks folder:

- Review debriefed TAF
- Review completed task map
- Does the task need to be repeated?
- Were there any recommendations by the FTL for follow-up?

#### In SARTopo:

Determine single human track length:

- If GPS track includes travel to the search area:
	- Right click anywhere on the map
	- Choose "Measure Distance"
	- Check the "Snap to" menu in the upper right, if not already selected, select "Lines"
	- Click where the searching started
	- Click where the searching ended. The track should be highlighted between the start and end point.
	- Note the distance
- Otherwise:
	- Click the name of the GPS Track, the distance will appear in the lines pop-up menu

#### In SARTopo:

To visually inspect searched area for holes (assumes that GPS track represents searcher in the middle of the line), create a buffer polygon along the GPS track whose total width is that of the search line:

- Calculate search team sweep length = number of searchers \* searcher spacing
- Add, Add Buffer, enter half search team sweep length, click OK
	- Label: "Ann-n Buffer" where Ann-n is the segment number, eg "A01-1 Buffer"
	- Folder: "Assignment Buffers" (may need to create this folder)
	- Check the "Snap to" menu in the upper right, if not already selected, select "Lines"
	- Hover the cursor over start of the track, the track should get bolder
	- Click (without moving mouse)
	- Hover the cursor over the end of the track (not including travel to search area), the track should get bolder between the start and end
	- Double click (without moving mouse)

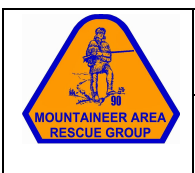

### Review of Completed Tasks **Pg. <sup>2</sup> of <sup>2</sup>**

Open POD and POS Calculator:

*● [link removed, ask patty.lindsay@gmail.com if interested](https://docs.google.com/spreadsheets/d/1lP9Sik1BWZC65RUbQ4DFabXbLyRD4TsMMSDwxeDV0C4/edit?usp=sharing)*

Enter f[ollowing data in "Task Data"](https://docs.google.com/spreadsheets/d/1lP9Sik1BWZC65RUbQ4DFabXbLyRD4TsMMSDwxeDV0C4/edit?usp=sharing) in the POD\_and\_POS\_Calculator: From [Debriefed TAF:](http://www.wvmarg.org/home/references-and-resources)

- Segment name
- Task ID (for identity purposes only, not used in calculations)
- Day vs Night
- Observed Vegetation: Heavy , Mixed, Open
- $\bullet$  # of ground searchers
- searcher spacing
- field determined ESW if available

Determined in previous step:

• Single human searcher track length

See "Results" tabs for calculations

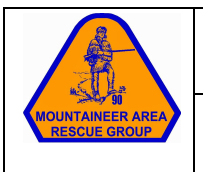

#### **Steps**

Appoint a Remote Support On-scene Liaison (RS-OSL)

Follow the Remote Support Corps "RS-OSL One Pager"

If Remote Support will be assisting in planning:

- Recommend Remote Support do their work directly on the SARTopo map. Then generate TAFs and maps on scene.
- Share name of incident map with Remote Support
- Share applicable Job Aids
	- Job Aid 03A Create linear reflex assignments
	- Job Aid 13 Create Regions [and Segments](mailto:guest1@wvmarg.org)
	- Job Aid 14 [Create assignmen](mailto:guest3@wvmarg.org)ts for segments
	- Job Aid 15 Review of Completed Tasks

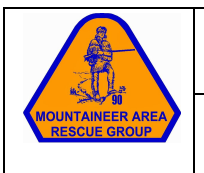

#### **Steps**

Have each person fill-out a T-Card on the first day that they arrive, particularly

- Name
- SAR Qualifications
- Cell phone
- Interests
- Emergency contact info

Each day at start of shift or as people arrive:

- Have each person sign-in on the sign-in sheet
- Have each driver fill out the vehicle log
- Place T-Card in sorter as "Available" .... ??? how to identify which job to assign to

Each day at end of shift or as people depart:

- Have each person sign-out on the sign-in sheet
- Place T-Card back on sign-in table in stack for the next day if they plan to return
- Otherwise, place in an archive stack

If an FTL comes looking for team members:

- Briefing should have told them how the desired number of searchers. If it's an "outside" search, that may not be possible, give them what you have.
- If it's an "outside" search, find real people to be on the team. If it's a virtual search, choose the desired number of "fake" searchers (blue or green T-Cards).
- The FTL will write the searchers on the TAF and return to briefing
- Insert the white, blue or green T-Cards under the team call sign, with the FTL's card on top

When team returns from debrief:

• Move T-Cards to "Available for Assignment" or "Out of Service / R&R" as appropriate

At shift change, T-Cards for real personnel will be checked for job interests and re-assigned for the next operation period.

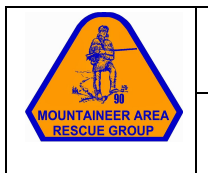

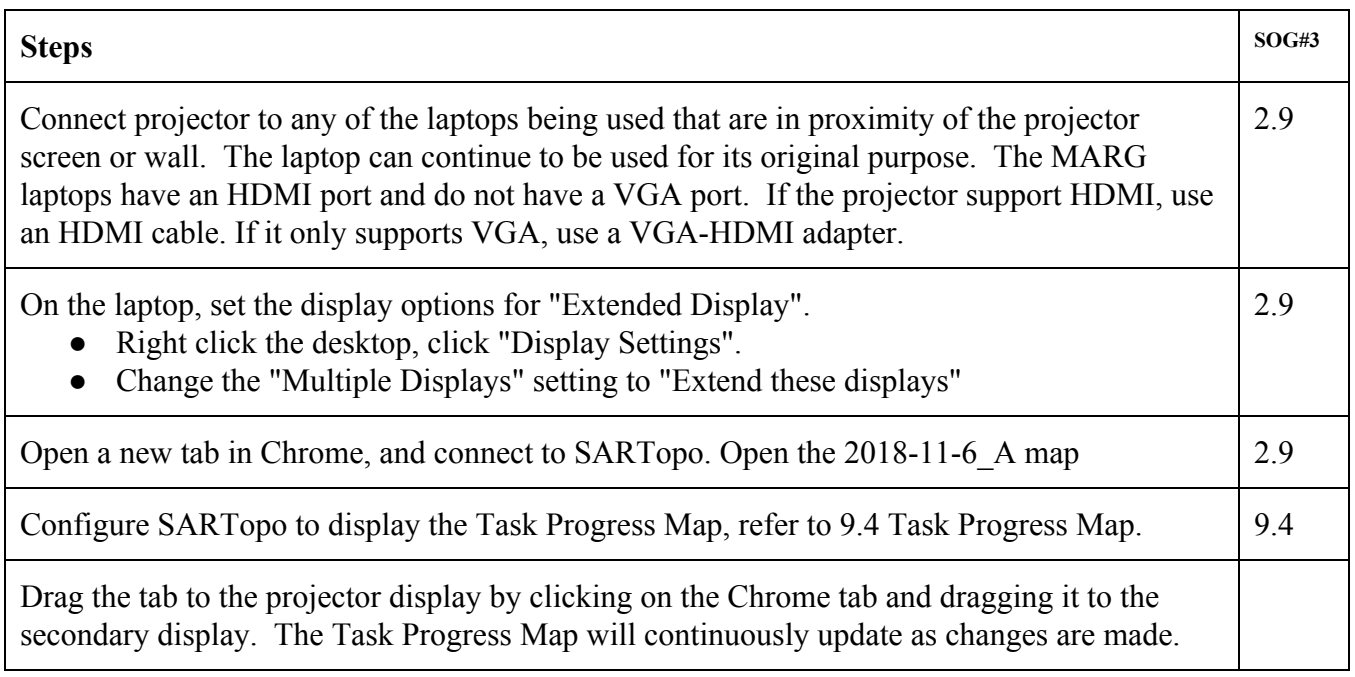

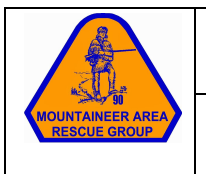

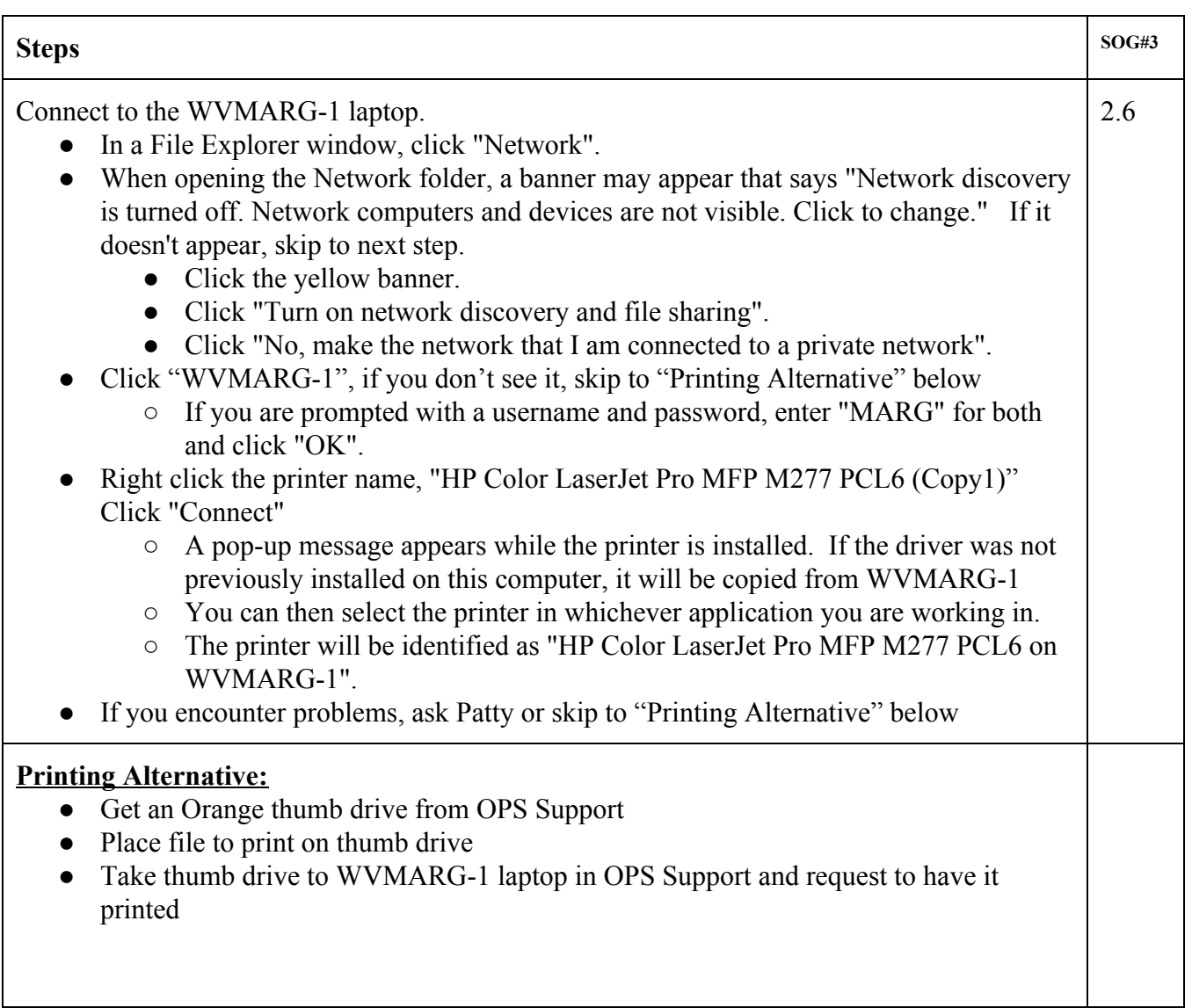